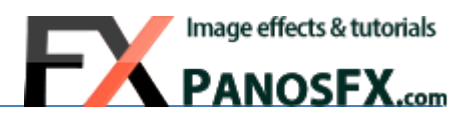

# **VINYL RECORDS & DVDs**

Actions for Adobe® Photoshop® Elements 11 or newer

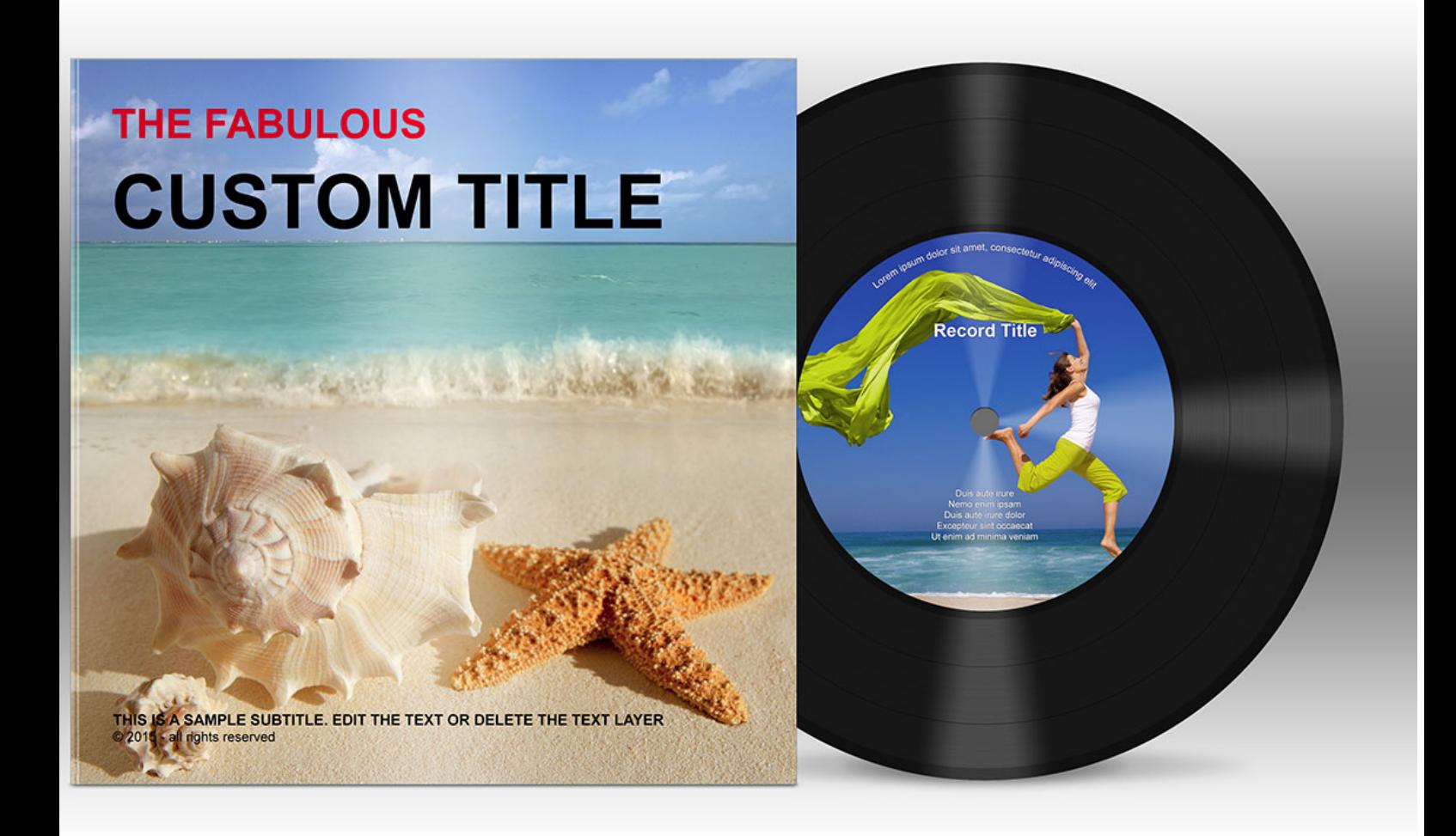

# **User Guide**

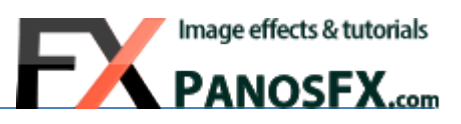

## **Contents**

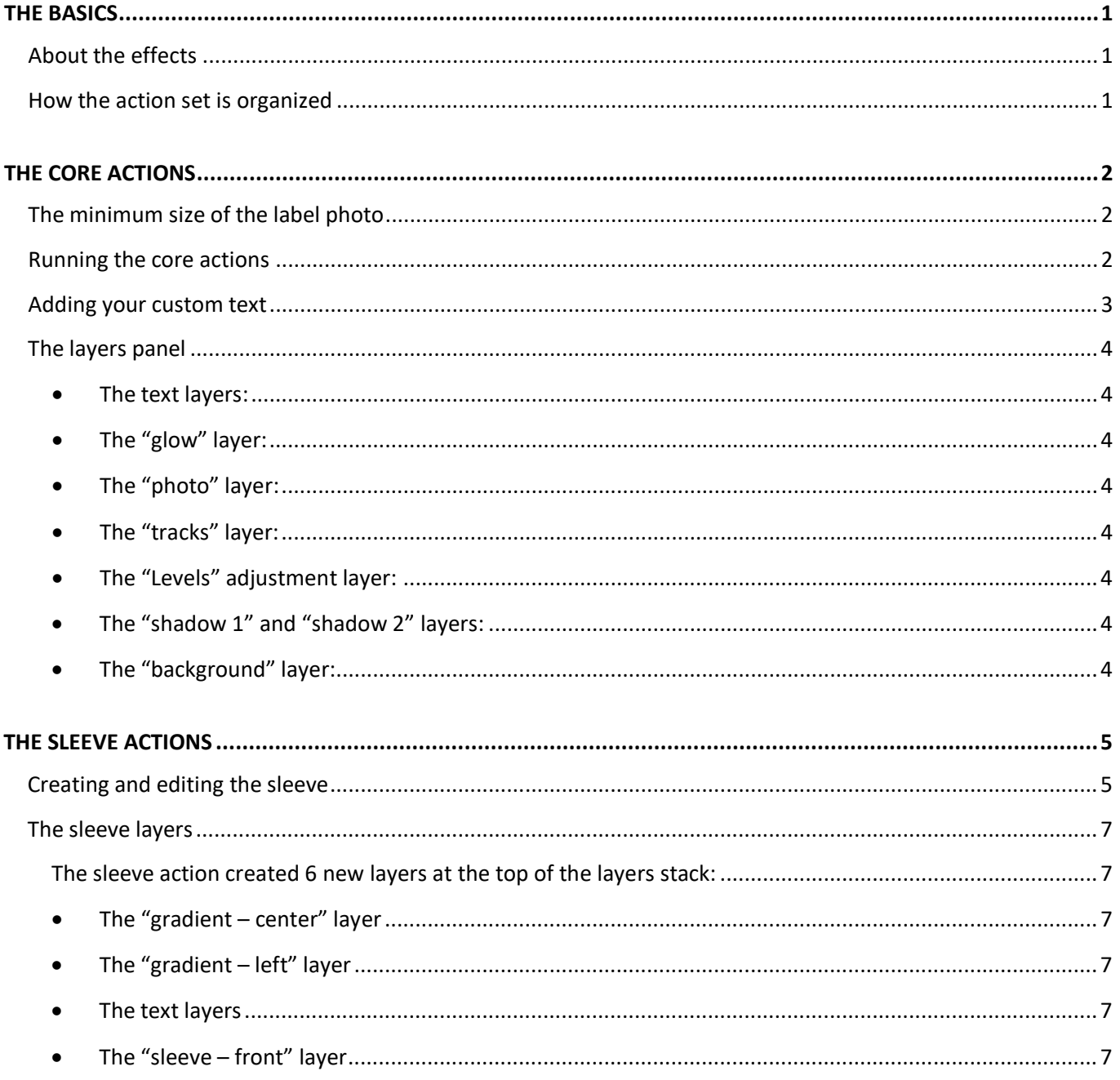

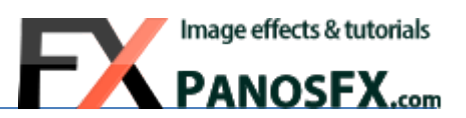

## <span id="page-2-0"></span>**THE BASICS**

## <span id="page-2-1"></span>**About the effects**

The VINYL RECORDS & DVDs is a set of Photoshop Elements actions that create a hi-resolution vinyl record or a DVD from scratch, and let you place your photo and graphics on it. Your online photo galleries and your photo albums will look far more interesting with these effects!

## <span id="page-2-2"></span>**How the action set is organized**

The first 5 actions are the core actions of the set. They create a vinyl record or a DVD. You must run one of them.

The last 2 actions are optional. They create a sleeve for the vinyl record / DVD you produced with the core actions.

The 5 core actions are the following:

- **45**
- **45 (large hole)**
- **LP**
- **My record**
- **DVD**

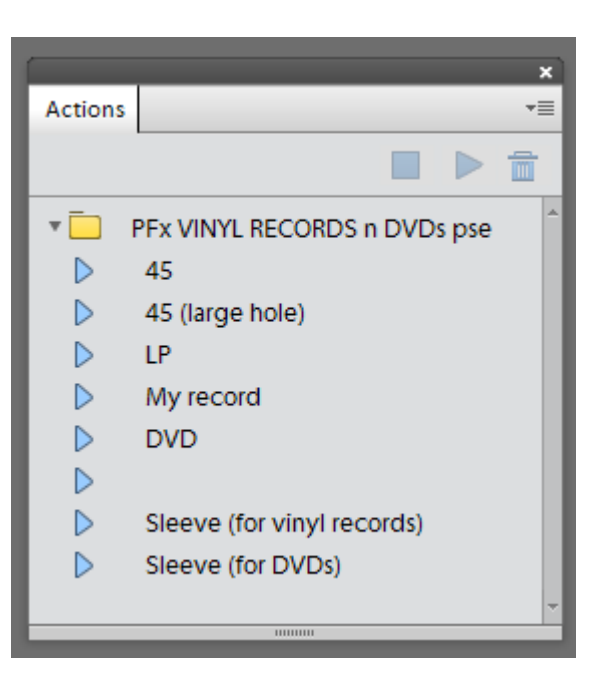

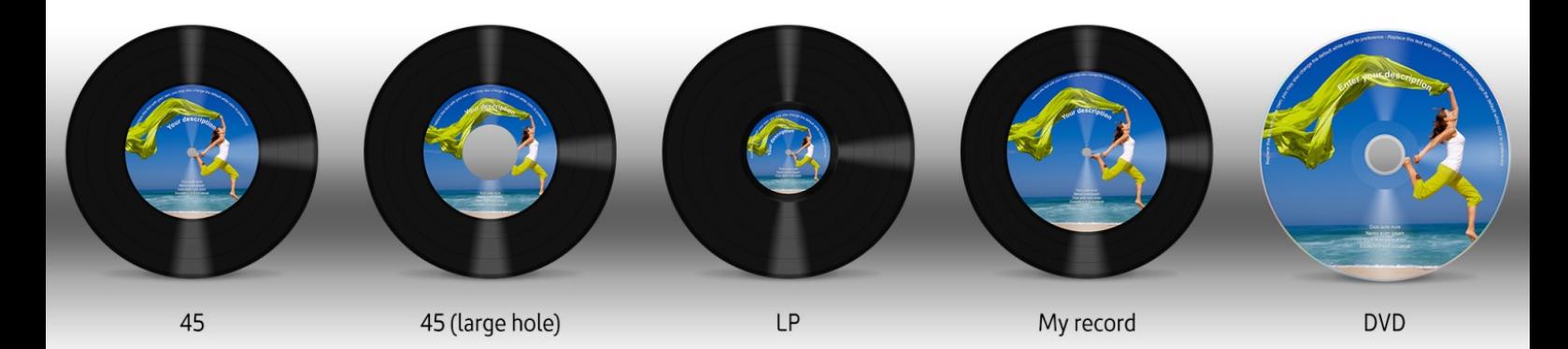

- The "**45**" and the "**45 (large hole)**" actions replicate a real 45 rpm vinyl record. The "45" version has a smaller hole than the "45 (large hole)" version, offering more room for your label photo.
- The "**LP"** action reproduces a real 33 rpm vinyl record.
- The **"My record"** action creates a fictional record: a record with such proportions doesn't exist in reality. I designed this version to give you more room for your label photo. The label is 43% larger than that in the "**45**" action and 360% larger than in the "**LP**" action.
- The "**DVD"** action replicates the cover side of a DVD.

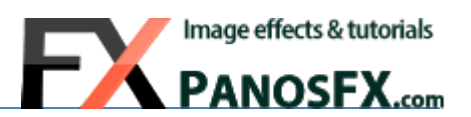

## <span id="page-3-0"></span>**THE CORE ACTIONS**

The 5 core actions have the same structure: you will follow the same steps, no matter which action you run. These steps are discussed below.

## <span id="page-3-1"></span>**The minimum size of the label photo**

You don't have to open the label photo prior to running the actions. You will be asked to select a photo during the execution of the action. The only thing you should check prior to running the actions is the size of the photo that you wish to use for the label. For best results, its width **or** height should be **at least**:

pixels for the "45" or the "45 (large hole)" actions. pixels for the "LP" action. 1257 pixels for the "My record" action. pixels for the "DVD" action.

## <span id="page-3-2"></span>**Running the core actions**

Click on one of the core actions and then hit the Play button.

The action will create the record from scratch. At the beginning you are given the option to change the default disc size (2000 pixels).

The action will create the disc and will ask you to load the label photo. Click on Continue and select one photo.

Drag a corner to resize the photo. Hold down **Alt-Shift** (PC) or **option-Shift** (Mac) while dragging, to resize proportionally.

Two **red circles** are used as visual aids, to show you the area of the record label.

While resizing the photo, make sure it **fully**  covers the label area, which defined by the red circles. Those photo pixels beyond the label will be hidden (but not deleted).

When finished, double click to move on.

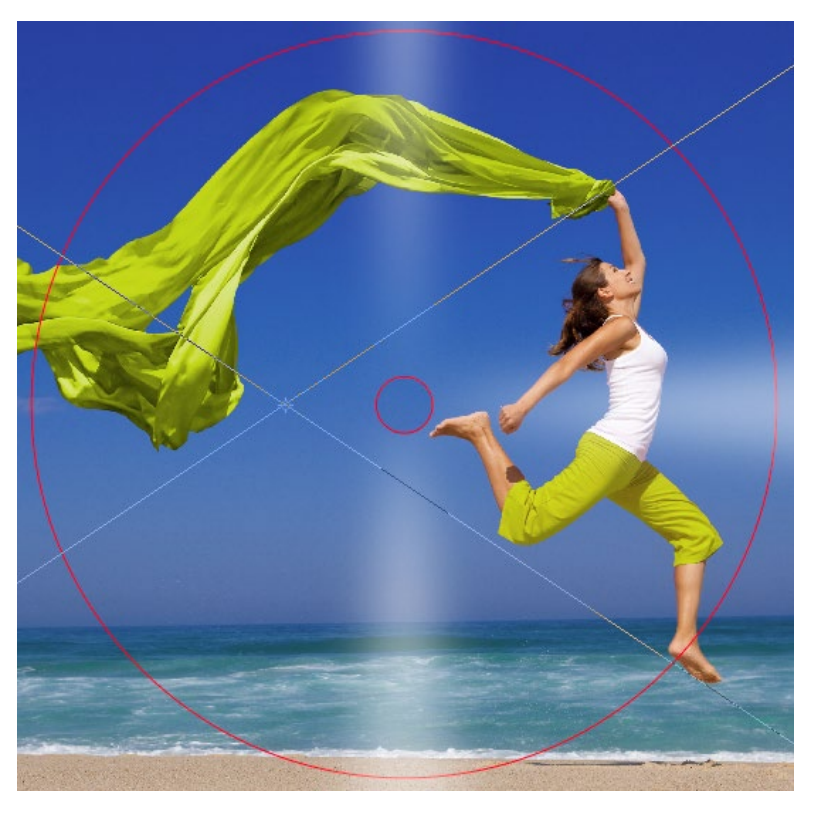

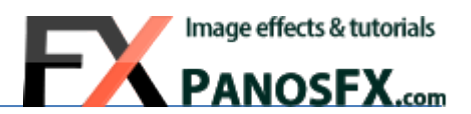

#### <span id="page-4-0"></span>**Adding your custom text**

In the next step the action will create 3 sample text layers. You can edit their content, the font and the font color to your liking.

The first layer creates a circular text near the label edge. The characters are warped around a circular path. Click on the text layer and edit its content.

The second text layer uses a bigger font to create a circular text at the middle of the label radius. You may use this layer to add a description for your photo.

The third text layer adds a few horizontal lines to the lower part of the label. You may use this layer to provide additional information for the photo.

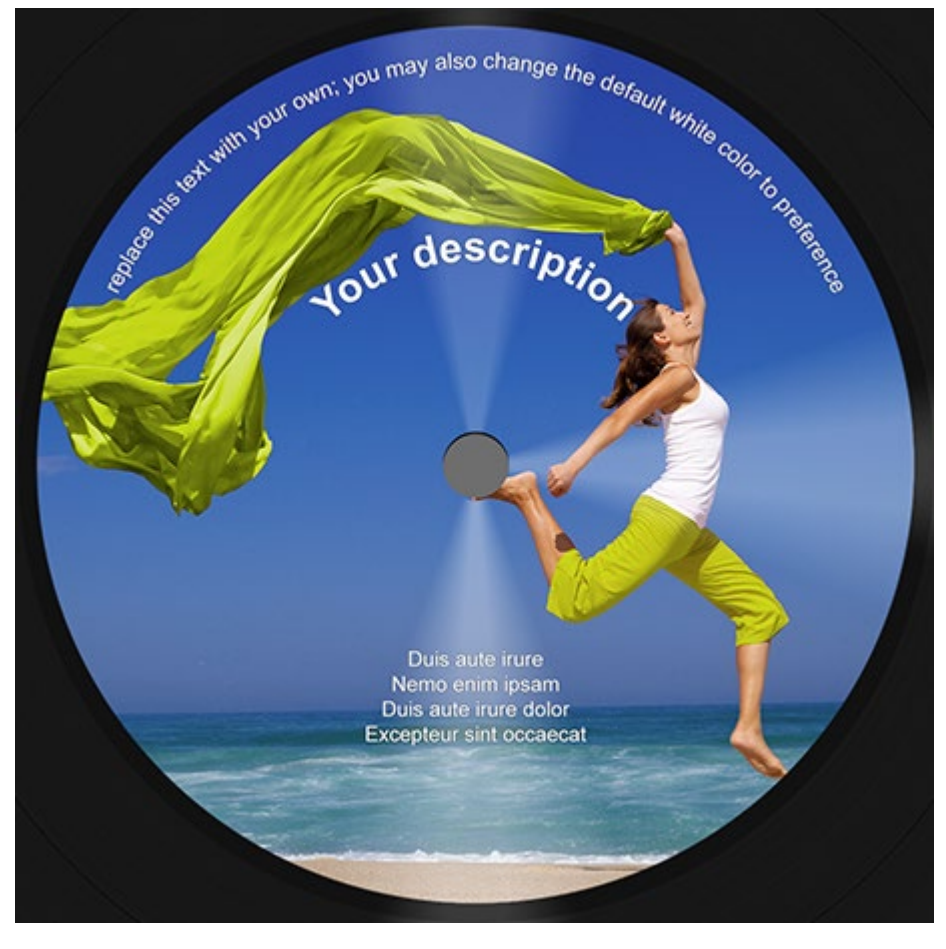

To change the default (white) text color, select the text (or part of the text) with your mouse, click on the color picker and pick a different color.

The vinyl record (or the DVD disc) is ready. In the next section we will check the various layers created by the action.

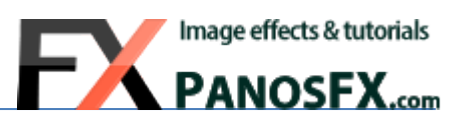

## <span id="page-5-0"></span>**The layers panel**

The layers panel contains the following layers:

#### <span id="page-5-1"></span>• **The text layers:**

Select a layer and then click on the text to edit its content. Additionally, you may double click the *fx* button to change the default layer style.

You may discard the default text layers, or add your custom text layers.

#### <span id="page-5-2"></span>• **The "glow" layer:**

This layer adds a nice glow effect to the label and groove. You may change the layer opacity (default: 50%) or the blending mode (e.g. to 'Soft Light').

#### <span id="page-5-3"></span>• **The "photo" layer:**

This layer contains the original photo. It is a smart object; therefore the original content has been preserved. You may press **Ctrl-T** (PC) or **cmd-T** (Mac) and modify the size of the label photo, without degrading the quality of the photo.

The "photo" layer is clipped to the "label" layer below. Do not release the clipping mask.

#### • **The "tracks" layer:**

<span id="page-5-4"></span>You may change the layer opacity (default: 50%) or you may turn it off completely.

#### <span id="page-5-5"></span>• **The "Levels" adjustment layer:**

This layer is clipped to the "vinyl" layer below. You may use this adjustment layer to to make minor corrections to the appearance of the groove area.

#### • **The "shadow 1" and "shadow 2" layers:**

<span id="page-5-6"></span>These layers create the shadow cast by the disc on the background. You may change their opacity to your liking.

#### • **The "background" layer:**

<span id="page-5-7"></span>This is a simple background layer with a gradient fill. You may double click the *fx* button and change the default layer style. You can also delete this layer and add your own background.

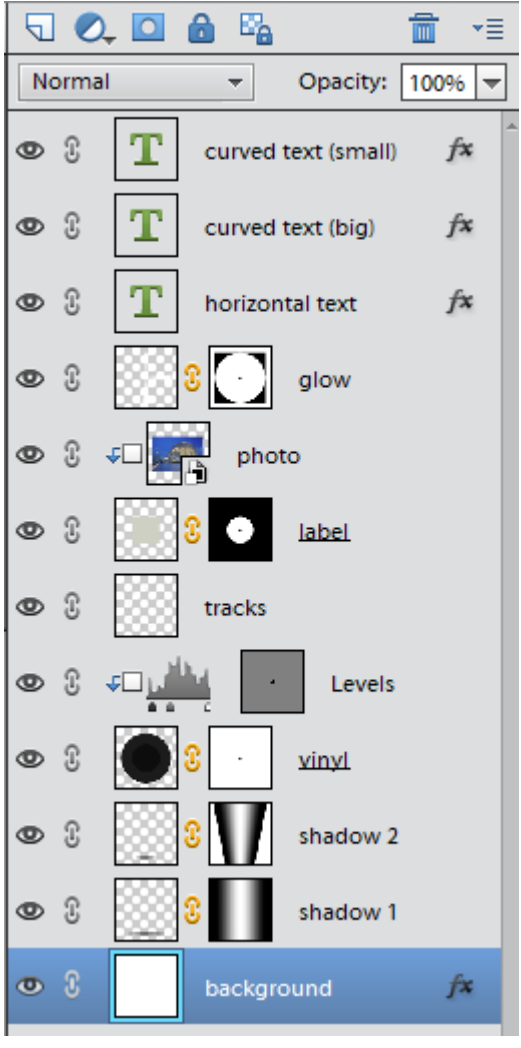

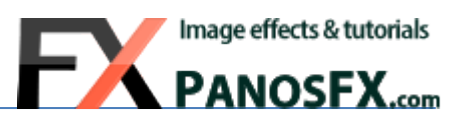

## <span id="page-6-0"></span>**THE SLEEVE ACTIONS**

There are 2 sleeve actions in the set.

- **Sleeve (for vinyl records)**
- **Sleeve (for DVDs)**

<span id="page-6-1"></span>They will add a beautiful sleeve to the left of your vinyl record or DVD, respectively.

## **Creating and editing the sleeve**

Make sure you have created a vinyl record or a DVD using one of the core actions. Then run the respective "Sleeve" action. The action will create a blank sleeve, with 2 sample titles on it:

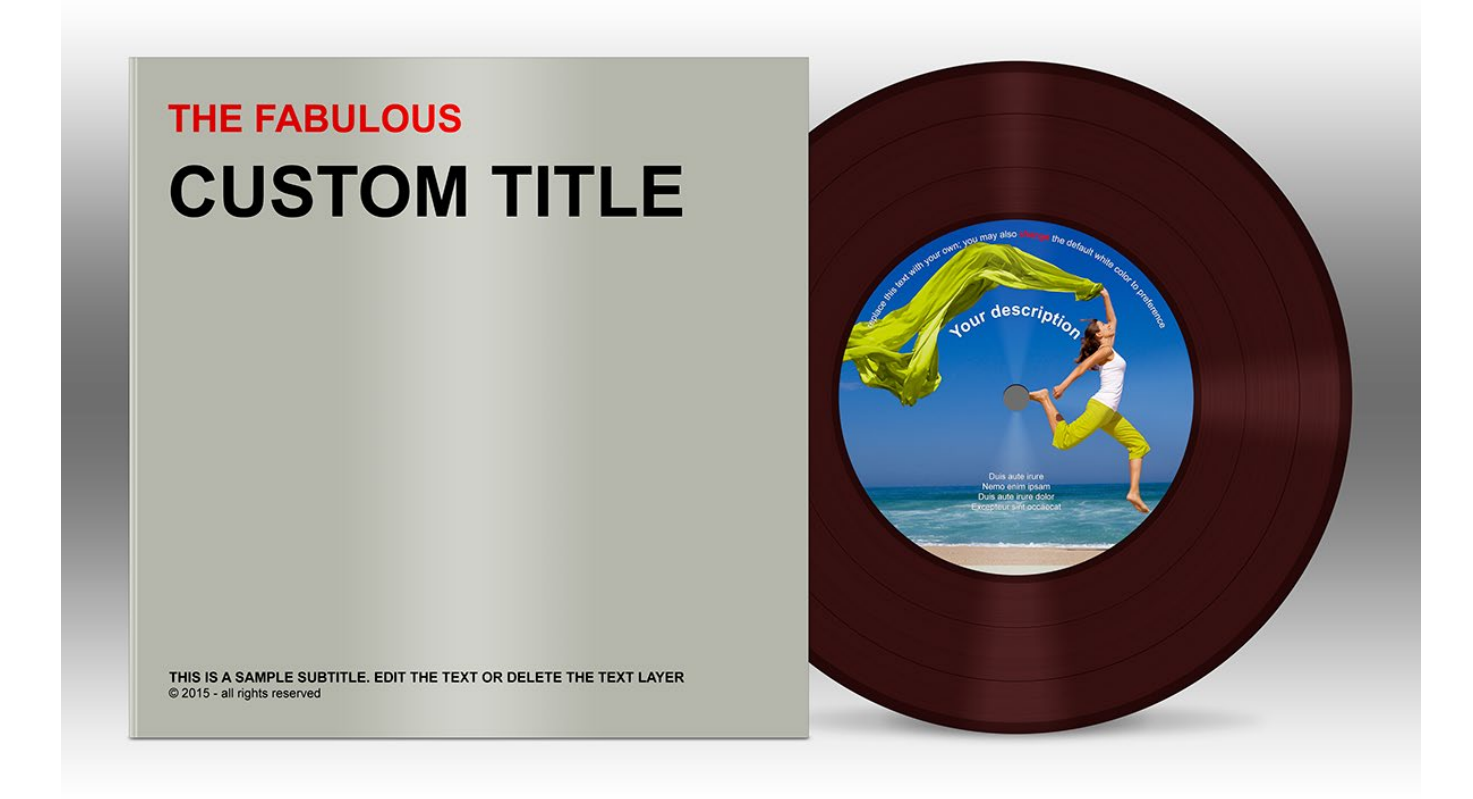

You will then be asked to load an image that will be placed on the sleeve cover. Select a photo and hit OK Hold down **Shift-Alt** (PC) or **Shift-option** (Mac) and drag a corner handle to resize the photo evenly.

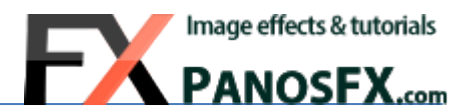

**TIP**: You may drag a corner handle beyond the document limits. The part of the photo beyond the document edges will be hidden (but not deleted) when you double click to confirm. The original photo will be preserved: press **Ctrl-T** (PC) or **cmd-T** (Mac) and you will be able to re-transform the original photo:

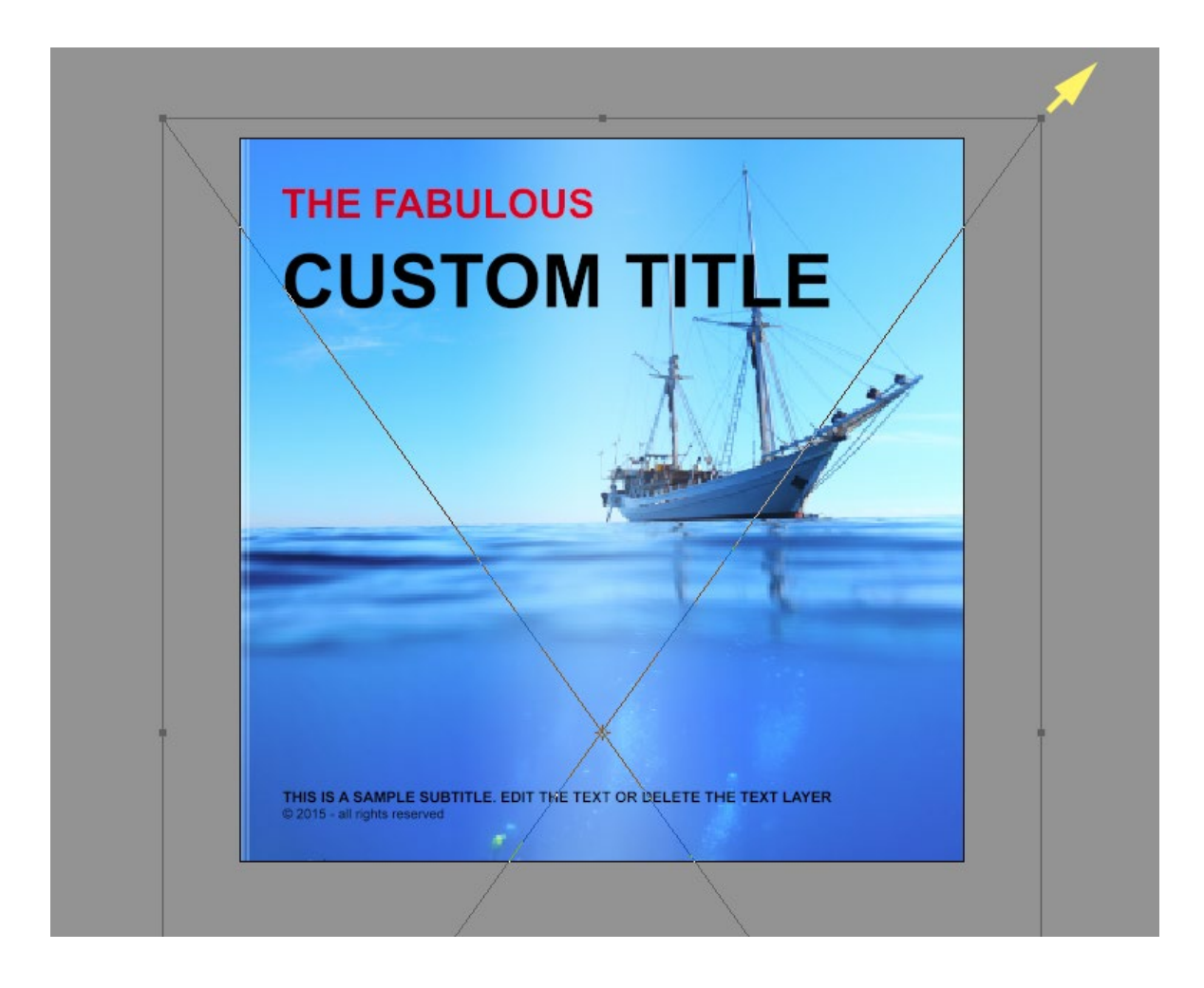

Double click to confirm your changes. The action has finished. Let's check the new layers that were added to the layers panel.

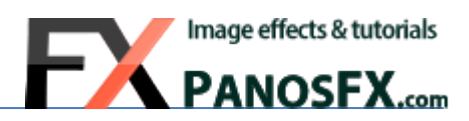

## <span id="page-8-0"></span>**The sleeve layers**

<span id="page-8-2"></span><span id="page-8-1"></span>The sleeve action created 6 new layers at the top of the layers stack:

#### • **The "gradient – center" layer**

This layer creates a vertical glow near the middle of the sleeve. You may turn this layer off, or change its opacity and blending mode.

#### • **The "gradient – left" layer**

<span id="page-8-3"></span>This layer creates a nice binding effect to the left of the sleeve. You may turn this layer off, or change its opacity and blending mode.

#### <span id="page-8-4"></span>• **The text layers**

By default the action creates 2 text layers. You may use the Text tool to edit their content, or you may discard them and add your own text layers.

- The layer containing the sleeve photo
- **The "sleeve – front" layer**

<span id="page-8-5"></span>This is the default sleeve background. It may be completely covered by your photo.

If you have any questions, please use the contact form on my site, or use the site forum.

Panos Efstathiadis [www.PanosFX.com](http://www.panosfx.com/)

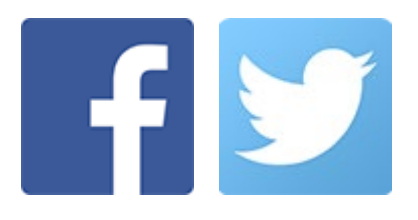

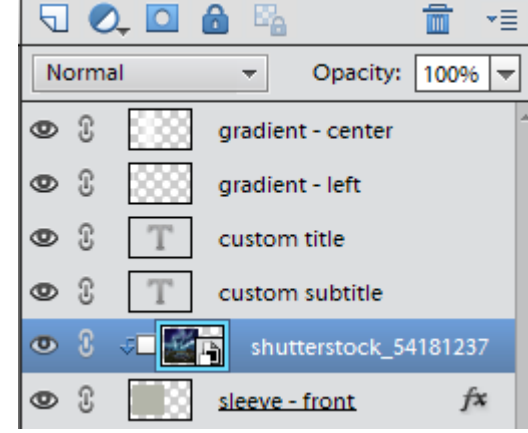